## 06/20/2020 CLW

## **Uploading Photos of ATONs to Dropbox**

Part of the ATON survey process is to take close-up photos (when practical) of both sides of each ATON. Photos are added to a database and made available at MarcoBoatingClub.org. We prefer that ATONs are photographed using the "Solocator" app (available for both Apple and Android phones) so that camera direction and location are stamped on the photo. Preferred settings for the app: Capture Mode = "Compass", Coordinate Format = "DM.mmm", Photo Size = "2560x1440" or similar, and "Auto-save stamped photos only".

Day-marker numbers visible in the photo are sufficient to identify each ATON in a particular zone, so if the zone is known, further identification of the ATON is not necessary. If a day-marker number is not visible (as when signs are missing from the piling) or for hazard markers, it is helpful if the Zone ID is appended to the file name of the photo.

Photos may be provided to Cliff Winings for inclusion in the database by uploading them to the appropriate MISPS Dropbox folder:

- 1. Select the appropriate Zone below to open a Dropbox upload window for that zone in your browser.
- 2. Click "Choose from Computer", browse to and select the photos to upload, and click "Open" in the selection window. In the browser window, enter your name and email address and click "Upload".
- 3. You should then get an email from Dropbox listing the files that you uploaded and the name of the Dropbox folder. Dropbox will email the same information to MispsInfo@MarcoBoatingClub.org, which Cliff Winings monitors. If you do not receive a response from Cliff within a few days, please contact him to verify that he received the photos.

The above instructions are for Windows 10 using a Chrome browser. With other set-ups or for an Apple computer or tablet, the methods are similar but may not be identical. You can do this from the phone that took the photos, but the small screen makes it more difficult.

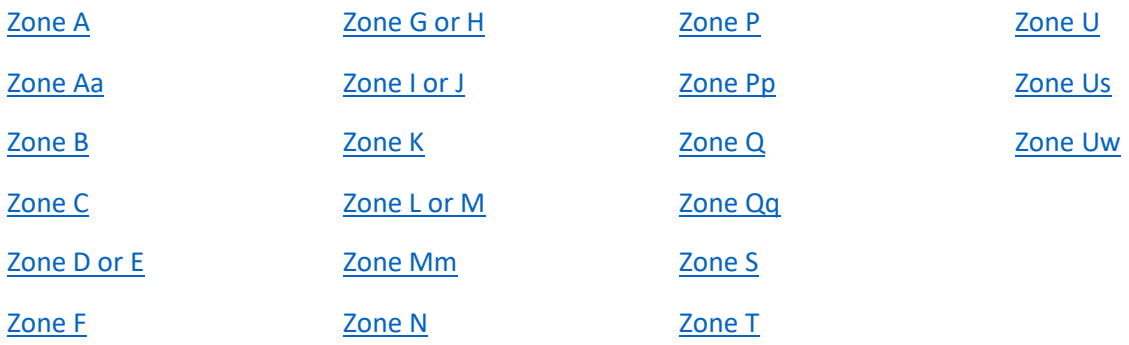